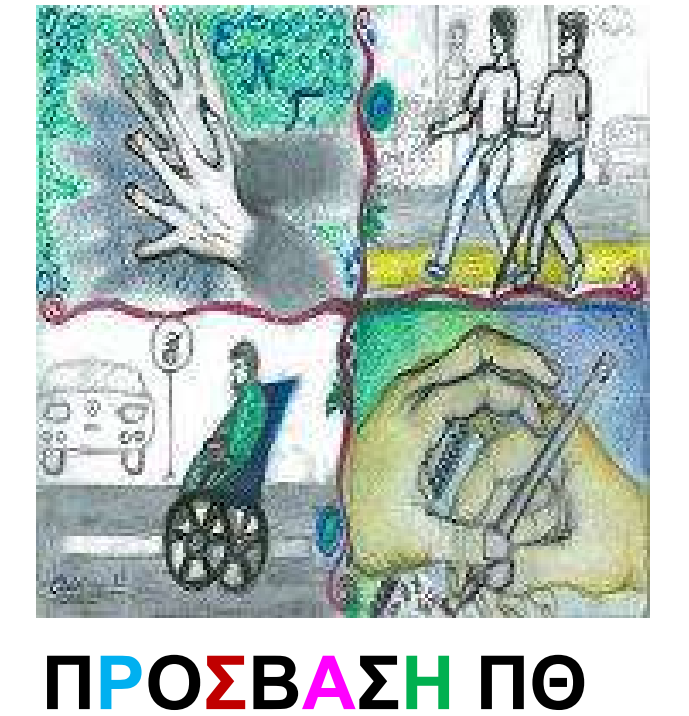

# **Ενδεικτικές οδηγίες εγκατάστασης και χρήσης αρχείων epub**

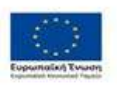

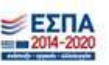

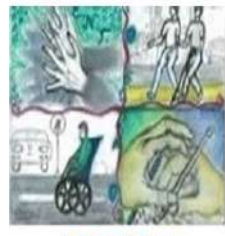

Δομή Υποστήριξης Φοιτητών & Φοιτητριών με αναπηρία και/ή ειδικές εκπαιδευτικές ανάγκες Πανεπιστημίου Θεσσαλίας

ΠΡΟΣΒΑΣΗ

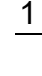

# **2021 ΠΡΟΣΒΑΣΗ ΠΘ**

All rights reserved. Με επιφύλαξη παντός δικαιώματος.

Απαγορεύεται η αντιγραφή, αποθήκευση και διανομή του παρόντος εγγράφου εξ ολοκλήρου ή τμήματος αυτού για εμπορικό σκοπό. Επιτρέπεται η ανατύπωση, αποθήκευση και διανομή για μη κερδοσκοπικό σκοπό, εκπαιδευτικής ή ερευνητική φύσης, υπό την προϋπόθεση να αναφέρεται η πηγή προέλευσης και να διατηρείται το παρόν μήνυμα. Ερωτήματα που αφορούν τη χρήση του παρόντος εγγράφου για κερδοσκοπικό σκοπό πρέπει να απευθύνονται προς τη **ΠΡΟΣΒΑΣΗ**.

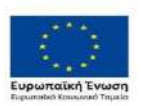

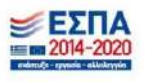

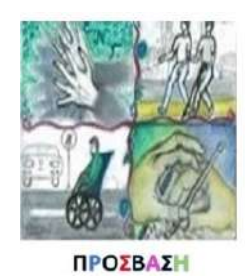

Δομή Υποστήριξης Φοιτητών & Φοιτητριών με αναπηρία και/ή ειδικές εκπαιδευτικές ανάγκες Πανεπιστημίου Θεσσαλίας

# Πίνακας περιεχομένων

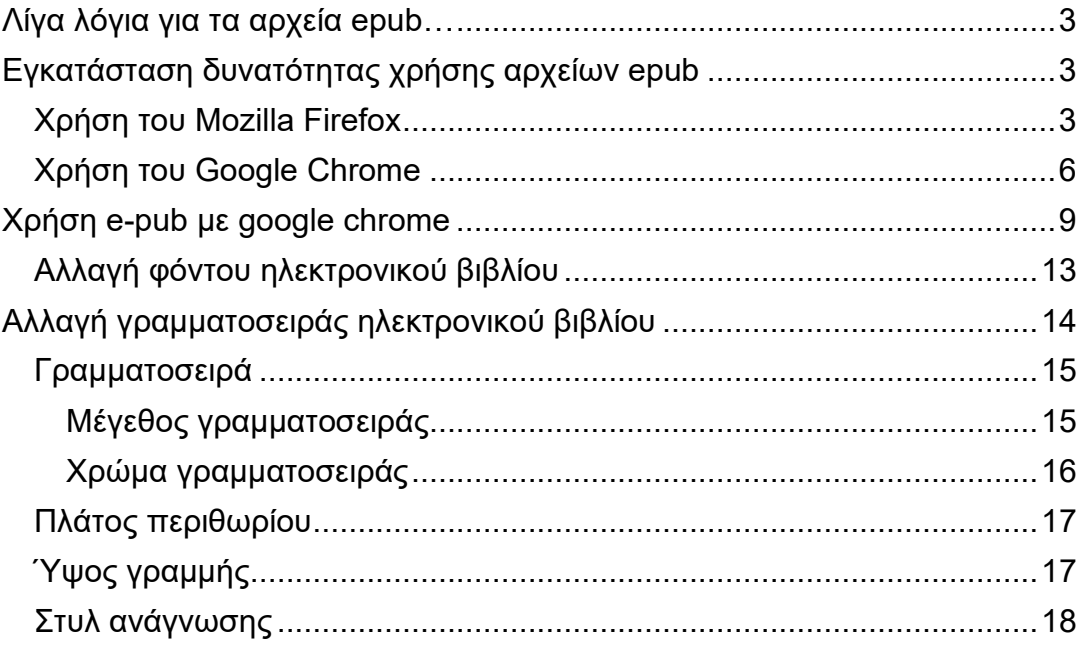

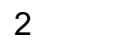

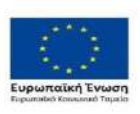

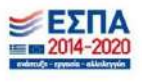

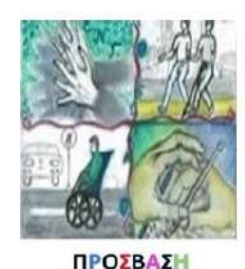

Δομή Υποστήριξης Φοιτητών & Φοιτητριών με αναπηρία και/ή ειδικές εκπαιδευτικές ανάγκες Πανεπιστημίου Θεσσαλίας

# **Λίγα λόγια για τα αρχεία epub…**

<span id="page-3-0"></span>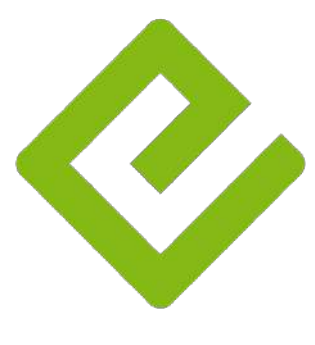

Τα αρχεία με την κατάληξη **"epub"** αποτελούν τον πλέον δημοφιλή και ευέλικτο τρόπο ανάγνωσης ενός ηλεκτρονικού βιβλίου, καθώς δίνουν στον αναγνώστη ένα πλήθος επιλογών και ρυθμίσεων, τις οποίες τα αρχεία pdf δεν προσφέρουν (τουλάχιστον όχι με την ίδια ευκολία). Tα αρχεία epub μπορούν να ανοίξουν και να χρησιμοποιηθούν χωρίς κάποιο πρόβλημα από τα έξυπνα κινητά τηλέφωνα και τα tablets.

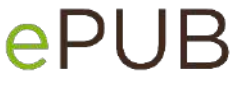

Στη συνέχεια, σας δίνουμε ενδεικτικές οδηγίες για την ανάγνωση των αρχείων αυτών για υπολογιστές και για κινητές συσκευές.

Στον ηλεκτρονικό σας υπολογιστή, μπορείτε να ανοίγετε τα αρχεία epub μέσω πολλών εφαρμογών, διαθέσιμων στο διαδίκτυο, ή μέσω του προεγκατεστημένου στον υπολογιστή σας (αν έχετε Windows 8, 10) **Microsoft Edge**.

3

# **Εγκατάσταση δυνατότητας χρήσης αρχείων epub**

<span id="page-3-1"></span>Επίσης, υπάρχουν ειδικά πρόσθετα που θα σας προσφέρουν άριστη ανάγνωση στον **Mozilla Firefox** και στον **Google Chrome**. Για τους δύο τελευταίους περιηγητές, προτείνεται, η εγκατάσταση του πρόσθετου «**EPUBReader**», το οποίο είναι διαθέσιμο τόσο για τον Mozilla Firefox όσο και για τον Chrome.

# *Χρήση του Mozilla Firefox*

<span id="page-3-2"></span>Στον **Mozilla Firefox**, θα αναζητήσετε το πρόσθετο στα Αdd-ons, με τον τρόπο που περιγράφεται παρακάτω καθώς και στις βοηθητικές εικόνες.

**Βήμα 1ο**

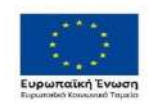

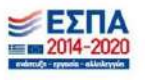

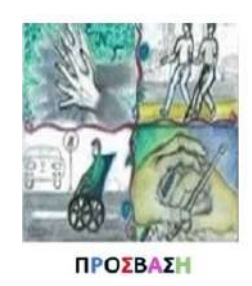

# Δομή Υποστήριξης Φοιτητών & Φοιτητριών με αναπηρία και/ή ειδικές εκπαιδευτικές ανάγκες Πανεπιστημίου Θεσσαλίας

Ανοίγετε πάνω δεξιά το μενού του Mozilla Firefox και επιλέγετε τα **Πρόσθετα (Adds on)** ή χρησιμοποιείτε την συντόμευση του πληκτρολογίου **Cntl+Shift+A.**

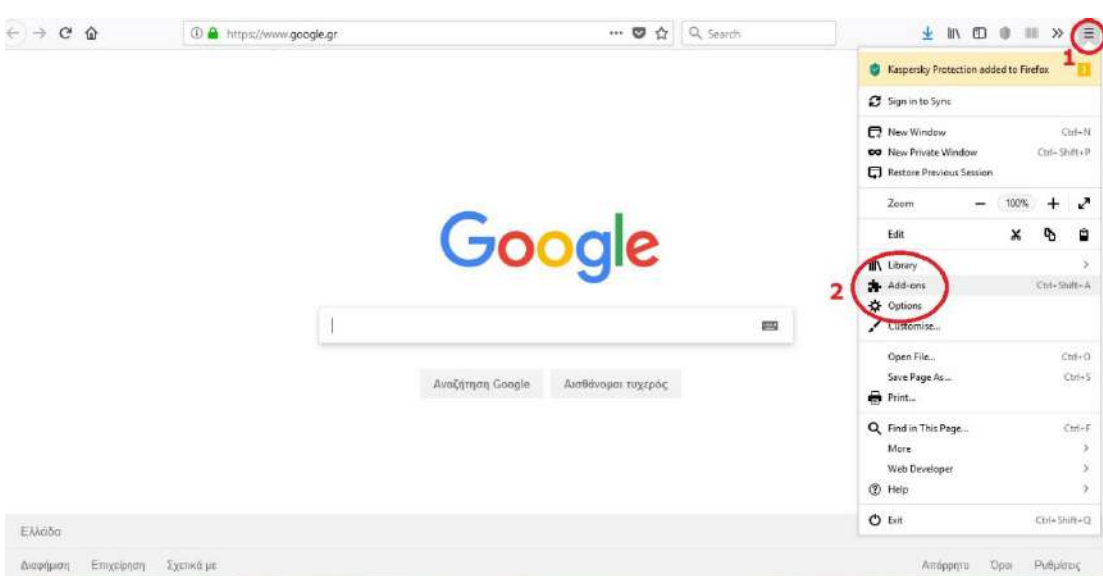

#### **Βήμα 2ο**

Στη συνέχεια, στο πεδίο «Αναζήτηση» (Search) πληκτρολογείτε **epubReader** και βγάζει κάποιες επιλογές. Διαλέγετε την προτεινόμενη επιλογή «EPUBReader».

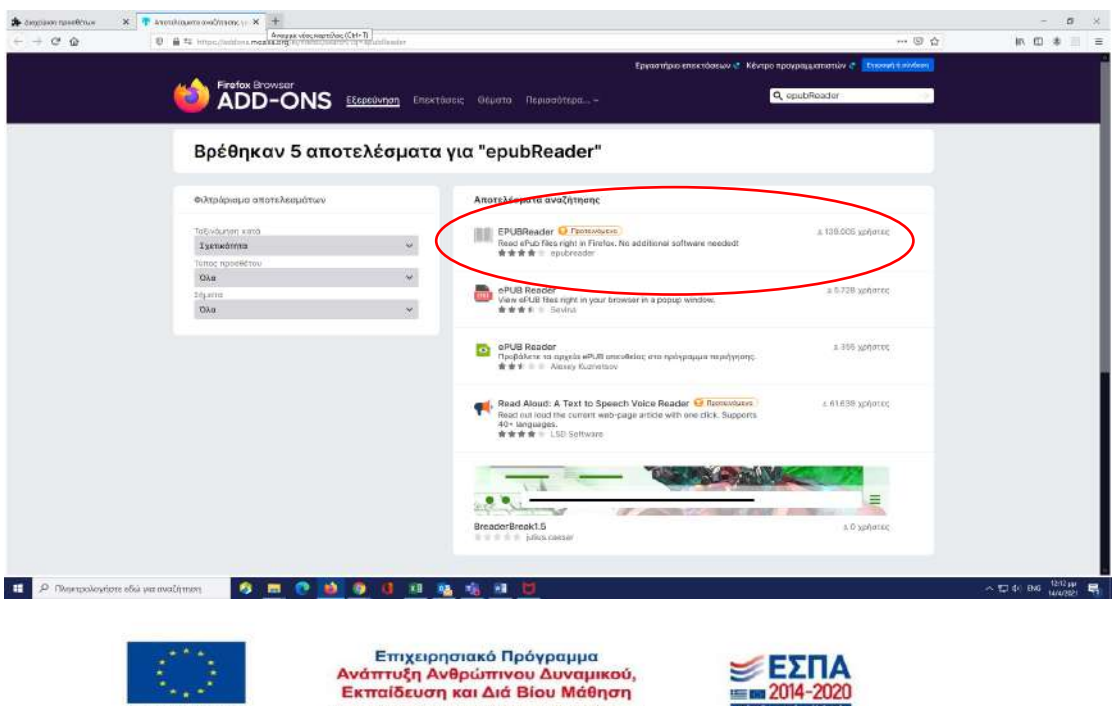

Με τη συγχρηματοδότ

11 trys EXAddie

as tryc Eu

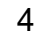

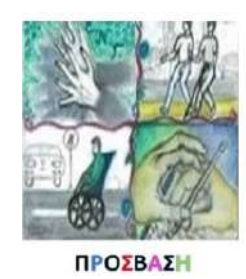

#### Δομή Υποστήριξης Φοιτητών & Φοιτητριών με αναπηρία και/ή ειδικές εκπαιδευτικές ανάγκες Πανεπιστημίου Θεσσαλίας

### **Βήμα 3<sup>ο</sup>**

Στη συνέχεια διαλέγετε «Προσθήκη στο Firebox».

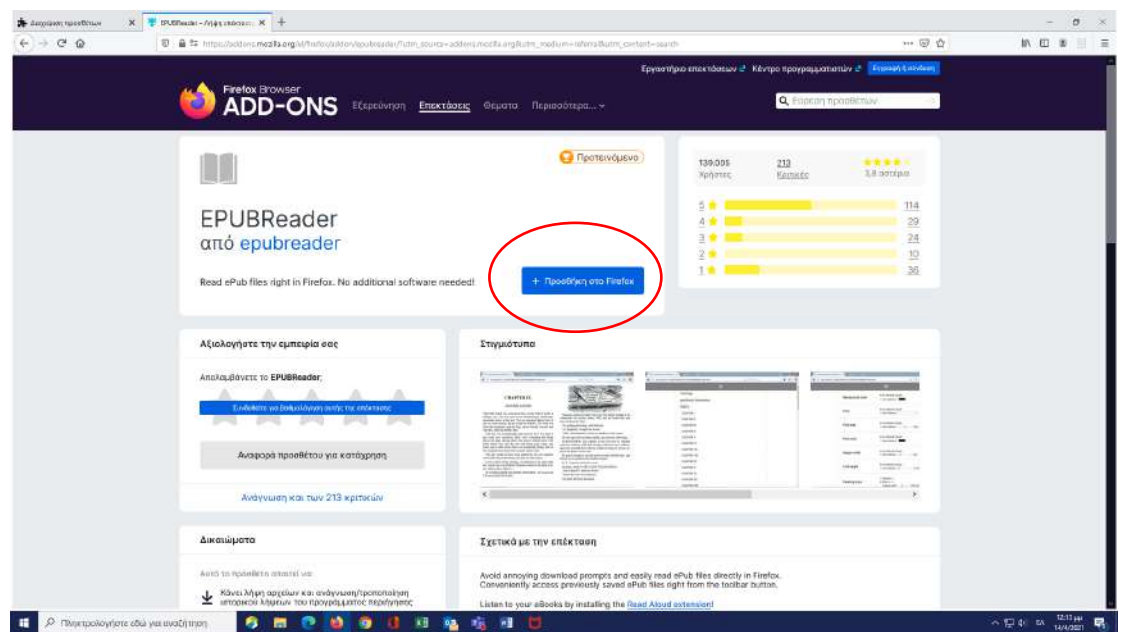

**Και είστε έτοιμοι!!**

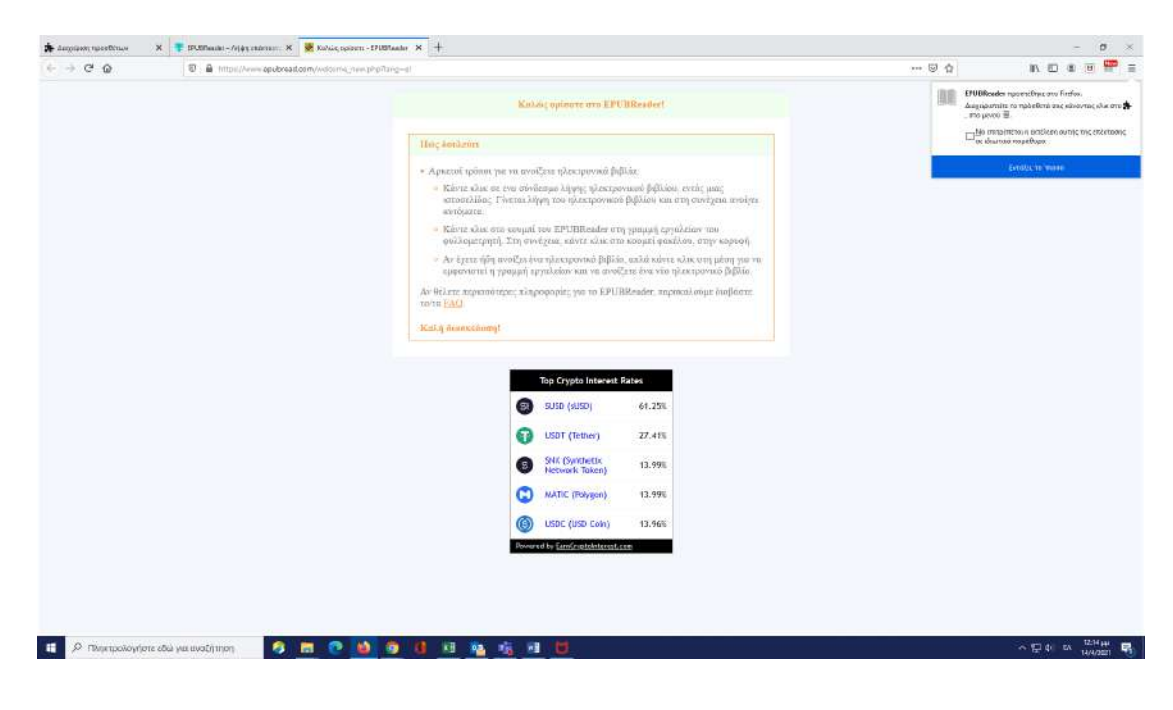

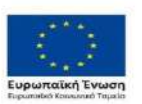

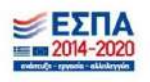

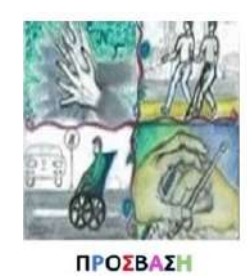

Δομή Υποστήριξης Φοιτητών & Φοιτητριών με αναπηρία και/ή ειδικές εκπαιδευτικές ανάγκες Πανεπιστημίου Θεσσαλίας

# *Χρήση του Google Chrome*

#### <span id="page-6-0"></span>**Βήμα 1ο**

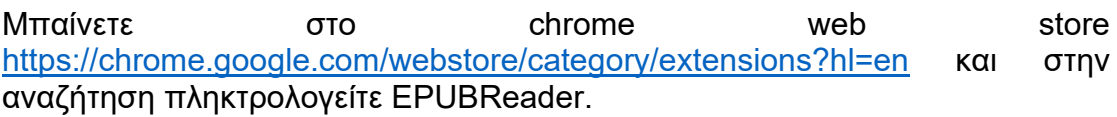

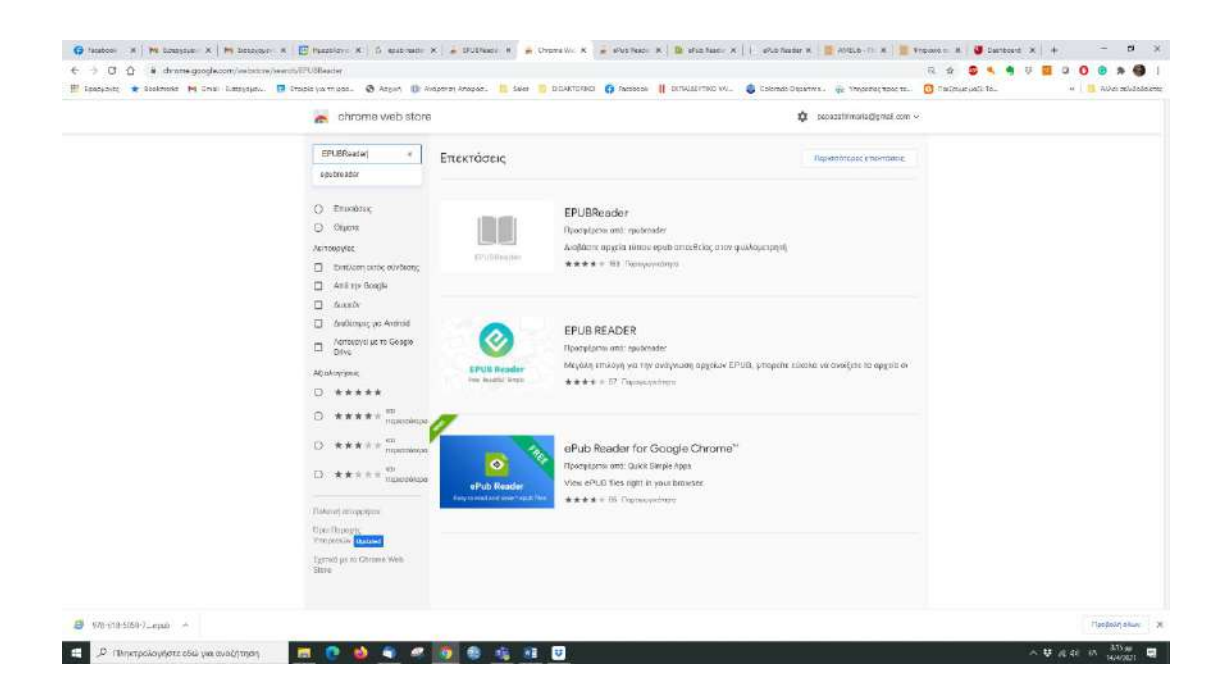

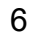

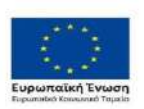

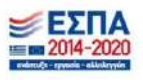

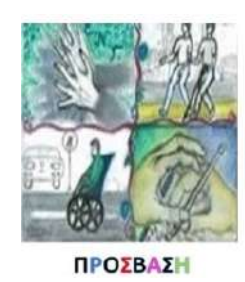

#### Δομή Υποστήριξης Φοιτητών & Φοιτητριών με αναπηρία και/ή ειδικές εκπαιδευτικές ανάγκες Πανεπιστημίου Θεσσαλίας

# **Βήμα 2ο**

#### Διαλέγετε την την επιλογή «EPubReader»

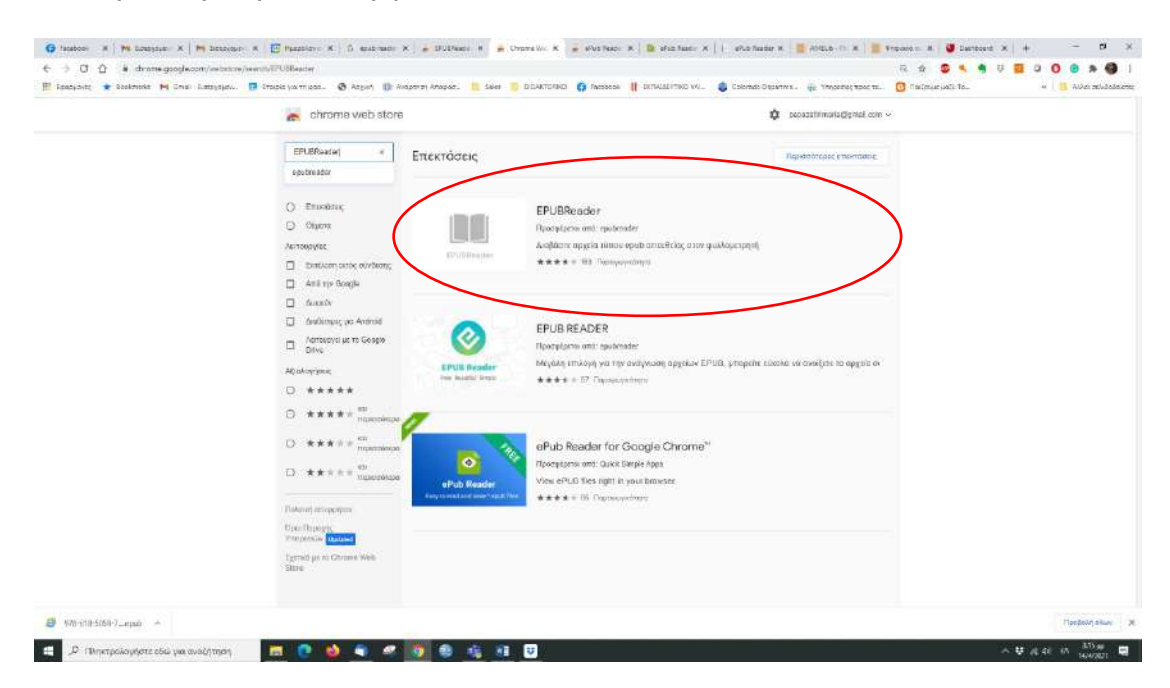

# **Βήμα 3ο**

# Διαλέγετε την δυνατότητα «ΠΡΟΣΘΗΚΗ»

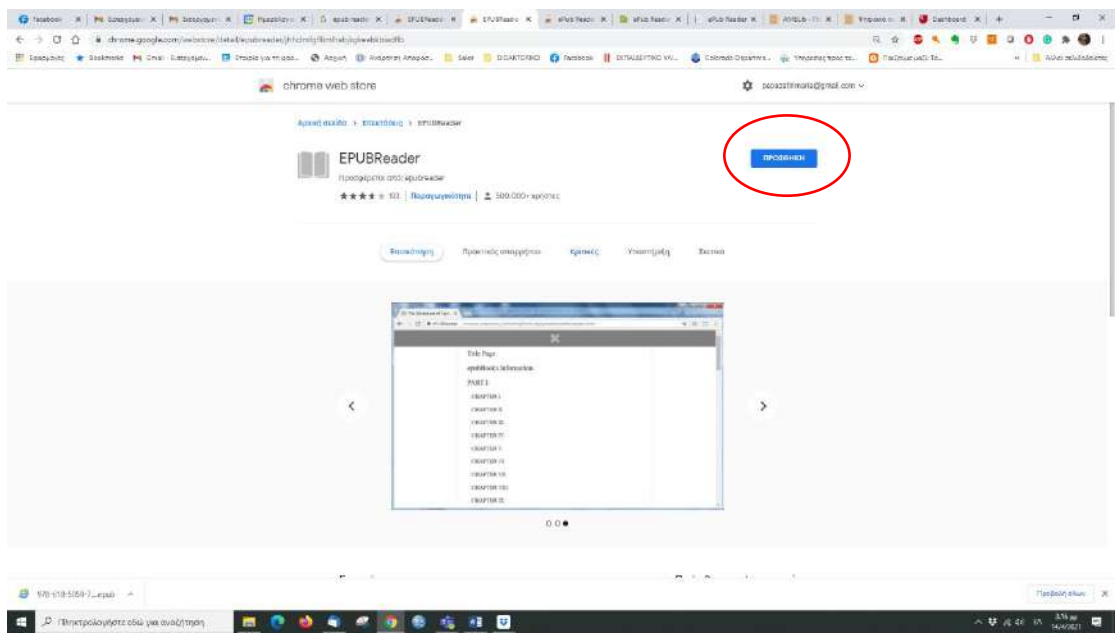

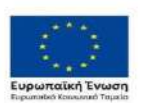

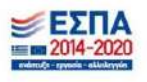

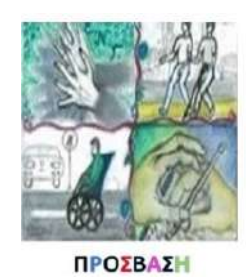

Δομή Υποστήριξης Φοιτητών & Φοιτητριών με αναπηρία και/ή ειδικές εκπαιδευτικές ανάγκες Πανεπιστημίου Θεσσαλίας

#### **Βήμα 4ο**

#### Πατάτε **«Προσθήκη Επέκτασης»**

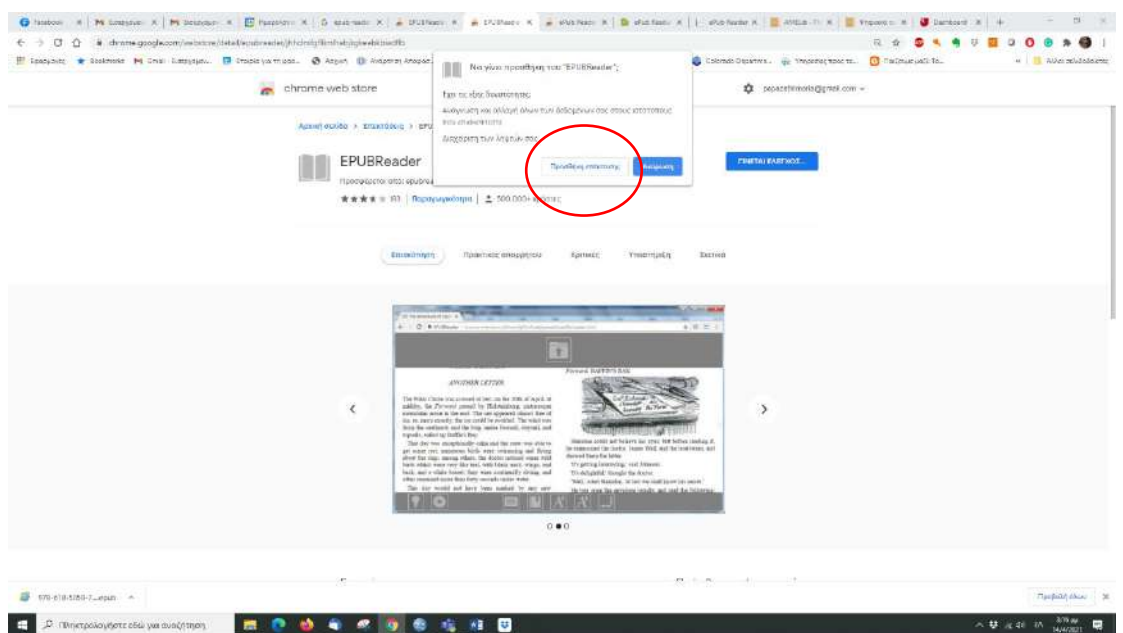

**Και είστε έτοιμοι!!!**

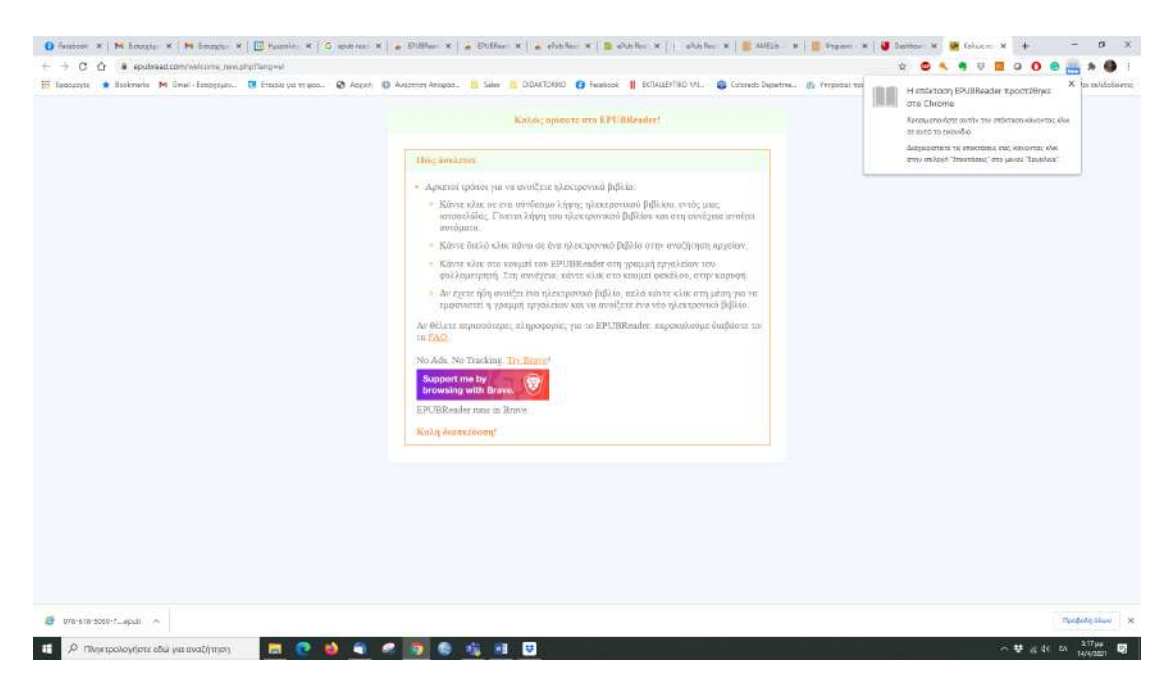

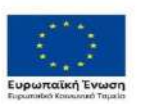

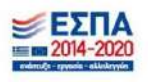

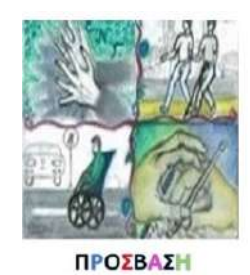

#### Δομή Υποστήριξης Φοιτητών & Φοιτητριών με αναπηρία και/ή ειδικές εκπαιδευτικές ανάγκες Πανεπιστημίου Θεσσαλίας

Για ανάγνωση των αρχείων epub από **android smartphones / tablets**, προτείνετε η εφαρμογή «**Βιβλία Play**» της **Google**. Ικανοποιητικά αποτελέσματα έχουν και οι εφαρμογές **Moon+Reader** και **Reasily** που είναι και αυτές διαθέσιμες διαθέσιμες στο Play Store.

Για **iPhone**, **iPads**, μπορείτε να αναζητήσετε στο αντίστοιχο "store" την ίδια εφαρμογή (αγγλικά: **Google Play Books**) ή να δοκιμάστε την εφαρμογή **iBooks**.

Εάν δοκιμάσετε να κατεβάσετε το αρχείο μέσω του **Chrome** σε συσκευή **Android** (εύρεση στο διαδίκτυο και τοπική αποθήκευση στη συσκευή σας), θα διαπιστώσετε ότι η διαδικασία υπεραπλουστεύεται, αφού θα έχετε πιο άμεση πρόσβαση στην επιλογή "**Μεταφόρτωση στα Βιβλία Play**".

# **Χρήση e-pub με google chrome**

#### <span id="page-9-0"></span>**Βήμα 1ο**

Πάνω δεξιά στο chrome διαλέξτε τη δυνατότητα "Επεκτάσεις». Το εικονίδιο μοιάζει σε κομμάτι παζλ

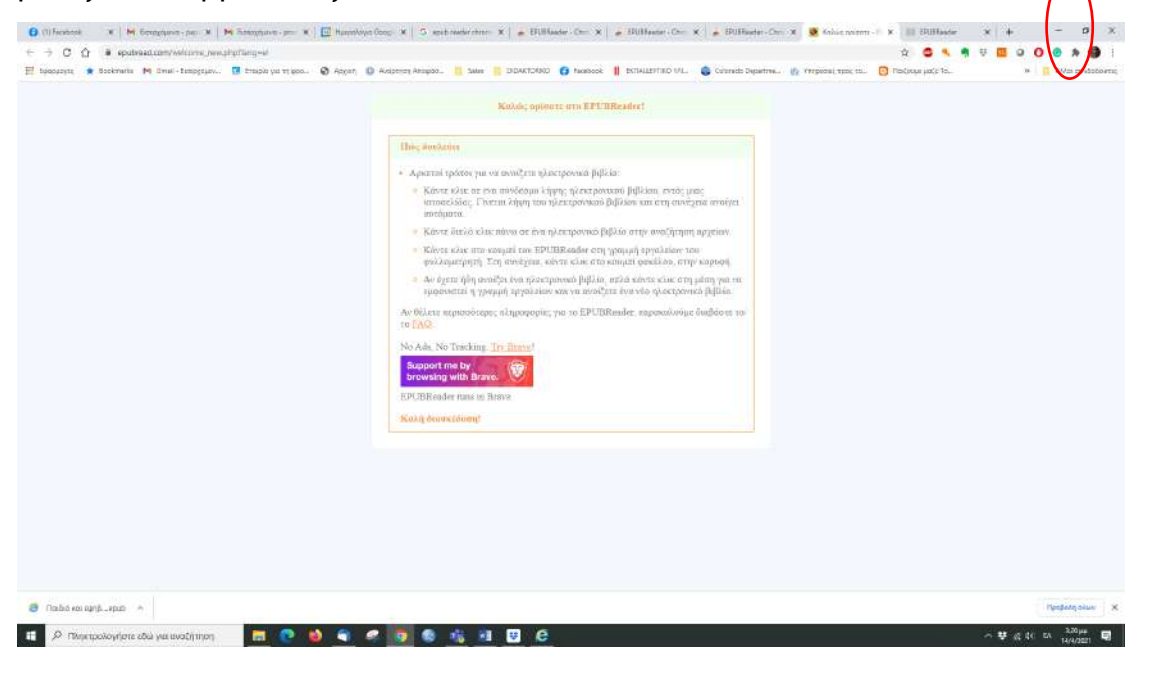

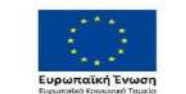

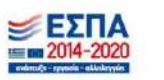

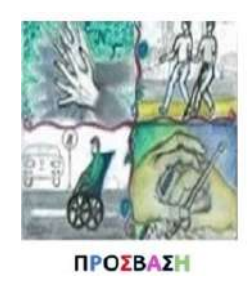

#### Διαλέξτε την επιλογή καρφίτσωμα στην γραμμή εργαλείων.

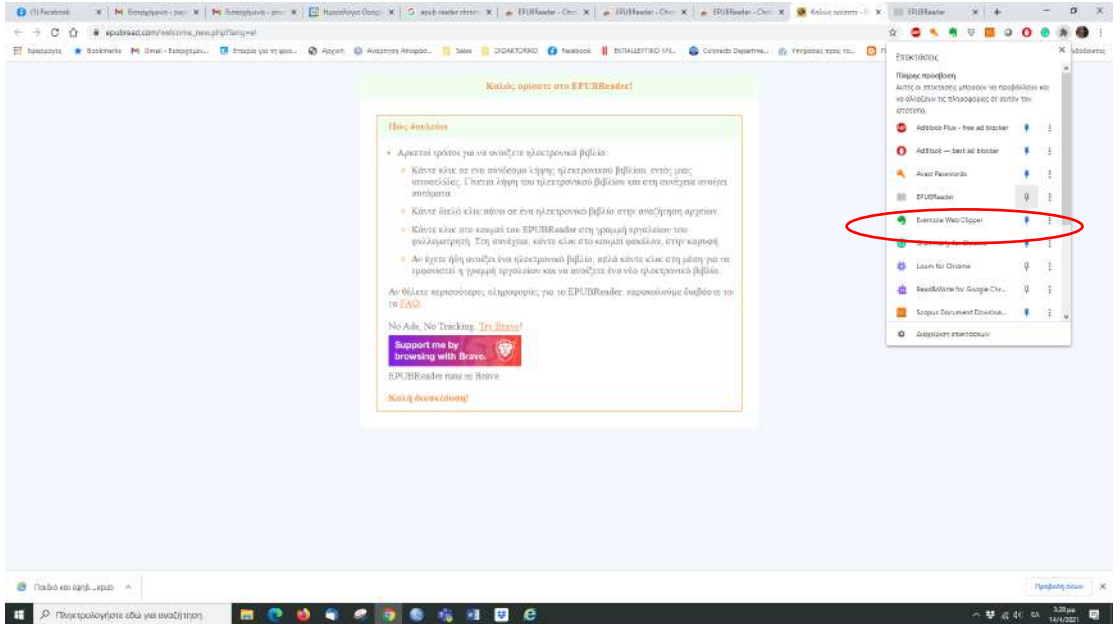

Μετά την ενέργεια σας αυτή θα παρατηρήσετε ότι πάνω δεξιά εμφανίζεται το εικονίδιο του EPUBReader

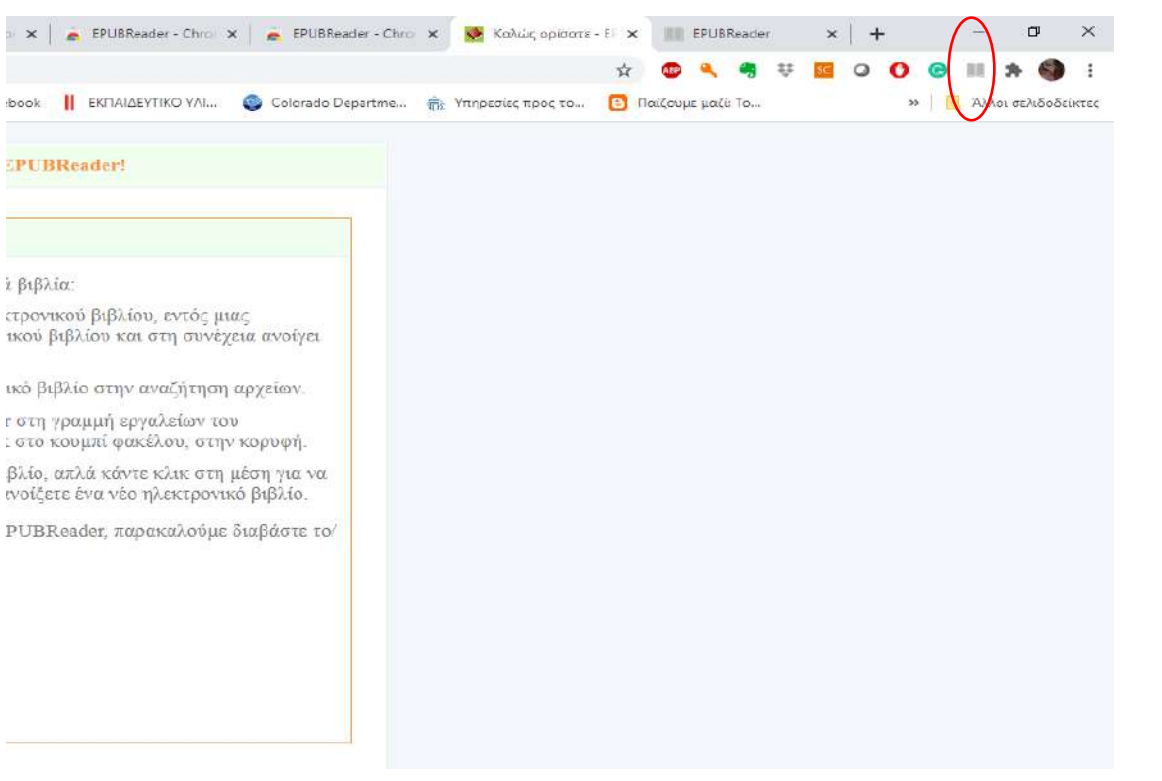

Βήμα 3ο

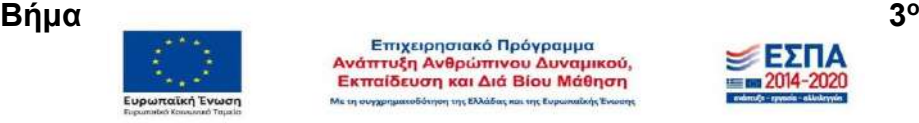

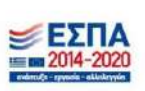

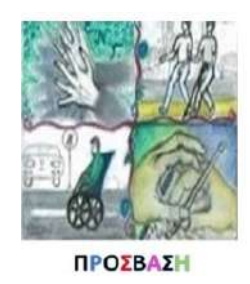

Πατήστε το εικονίδιο και θα ανοίξει την εφαρμογή EPUBReader

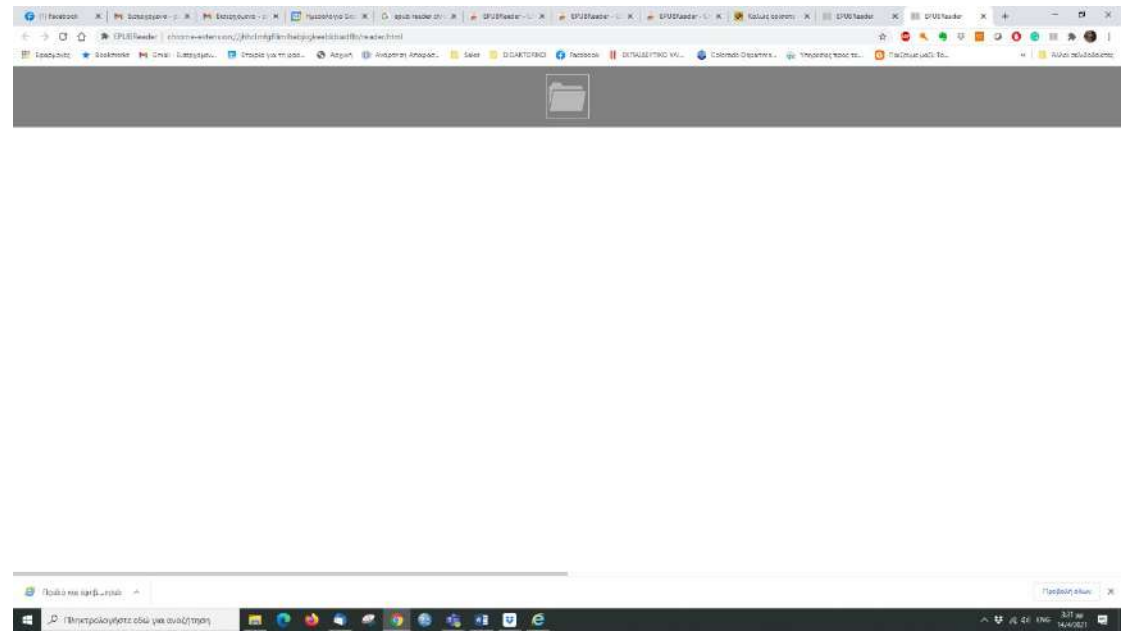

#### Βήμα 4ο

Πατήστε το άνοιγμα αρχείου και επιλέξτε το αρχείο που θέλετε να ανοίξετε.

**C** (There x | M leasure x | M leasure x | E member x | C manuscrite | C manuscrite | A structure x | A structure x | A structure x | M leasure x | E contains x | E contains x | E contains x | E contains x | E contains a  $\overline{\mathbf{B}}$  (basemark road)  $\overline{\mathbf{A}}$ ■ P. Threspolar/Anticolal/value/al/tripot ■ ● ● ● ● ● ● ● ● ● ■ ■ ●  $\mathbf{E} = \max_{100001} \text{ and } \text{tr} \mathbf{E} \mathbf{H} = \mathbf{0}$ 

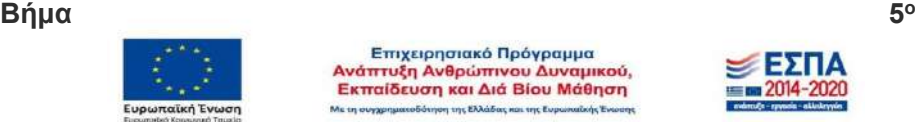

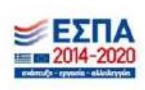

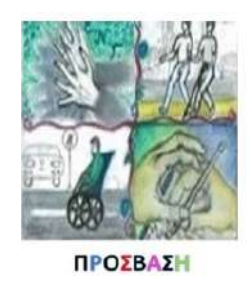

Κάντε κλικ στη μέση της οθόνης για να ανοίξετε την γραμμή εργαλείων ή κάποιο άλλο ηλεκτρονικό βιβλίο

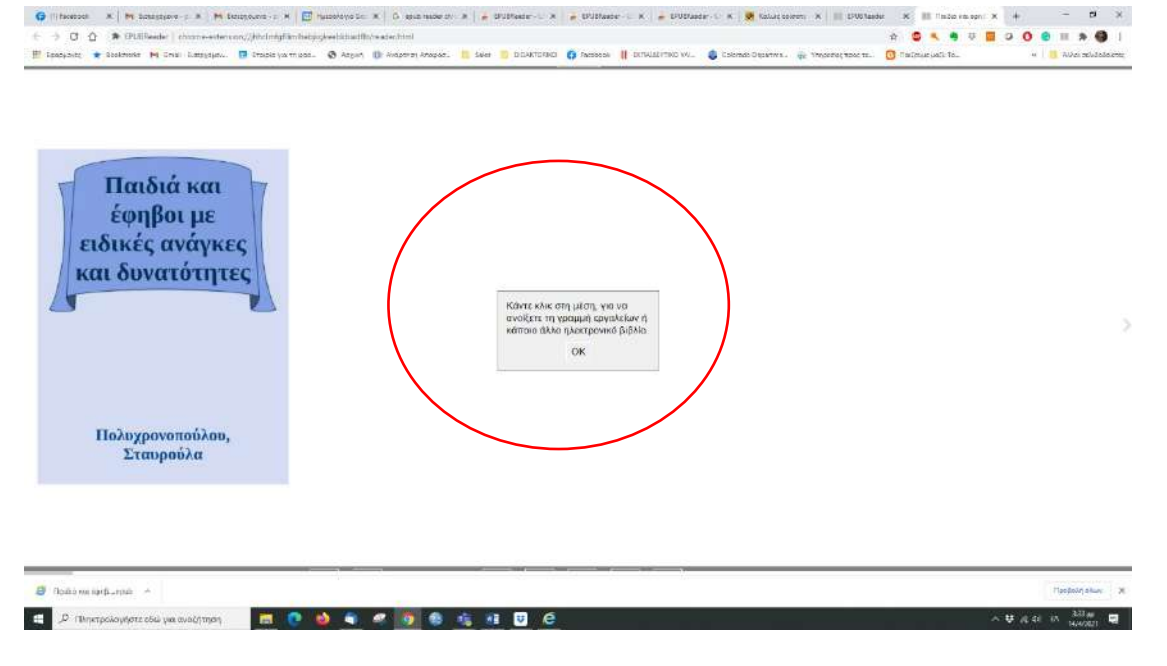

#### Αμέσως εμφανίζεται η γραμμή εργαλείων

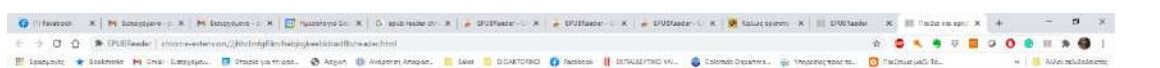

12

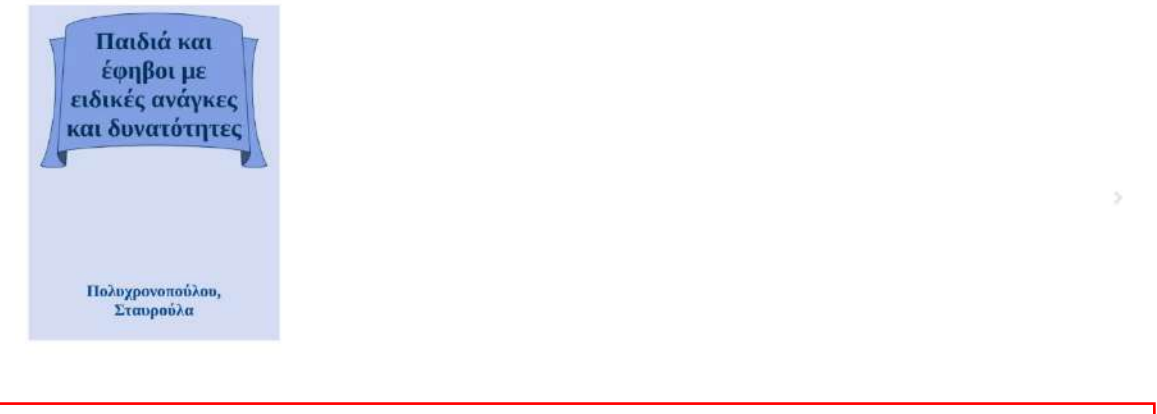

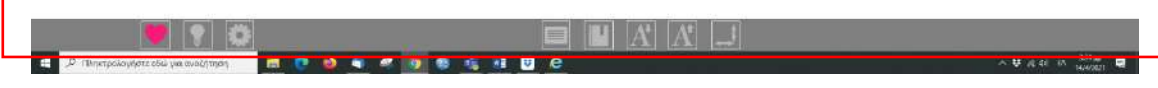

**Βήμα 6ο**

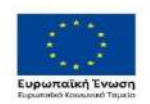

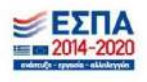

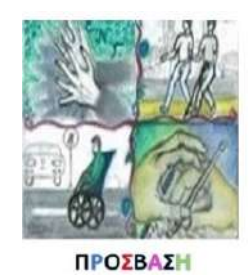

#### Δομή Υποστήριξης Φοιτητών & Φοιτητριών με αναπηρία και/ή ειδικές εκπαιδευτικές ανάγκες Πανεπιστημίου Θεσσαλίας

Επιλέγετε από τη γραμμή εργαλείων την επιλογή αλλαγή του τρόπου ανάγνωσης για να φέρετε το βιβλίο στο κέντρο της οθόνης σας

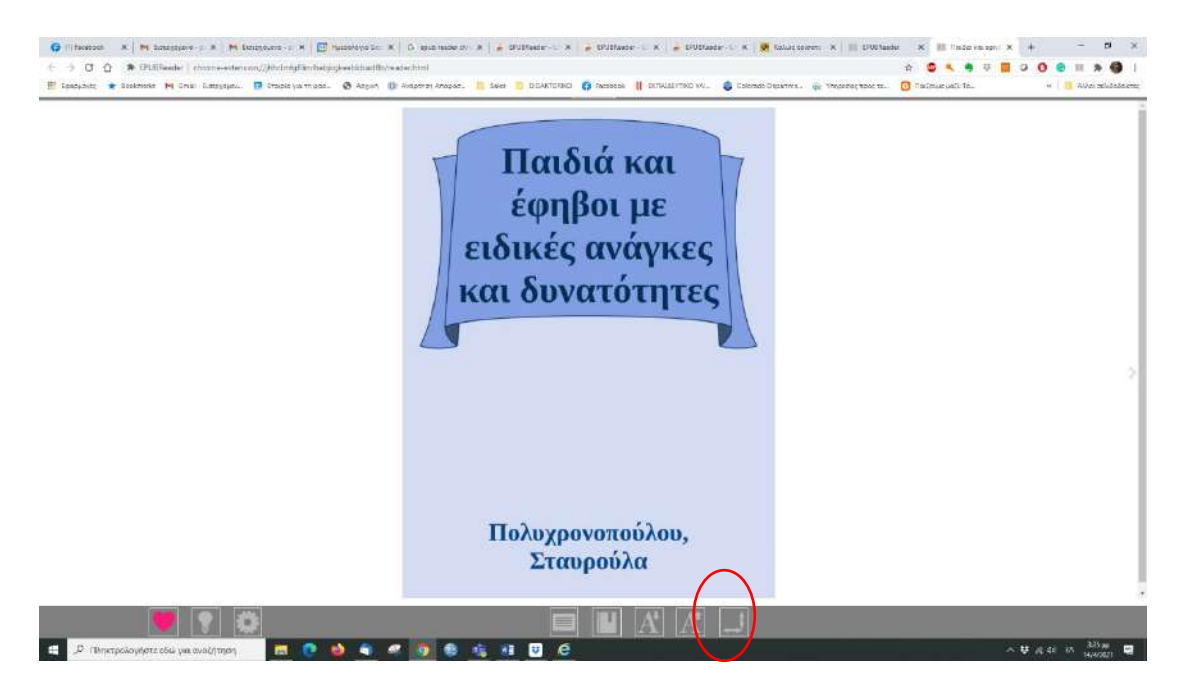

# *Αλλαγή φόντου ηλεκτρονικού βιβλίου*

<span id="page-13-0"></span>Μπορείτε να αλλάξετε το φόντο στο ηλεκτρονικό βιβλίο. Από τη γραμμή εργαλείων επιλέγετε «Ρυθμίσεις»

13

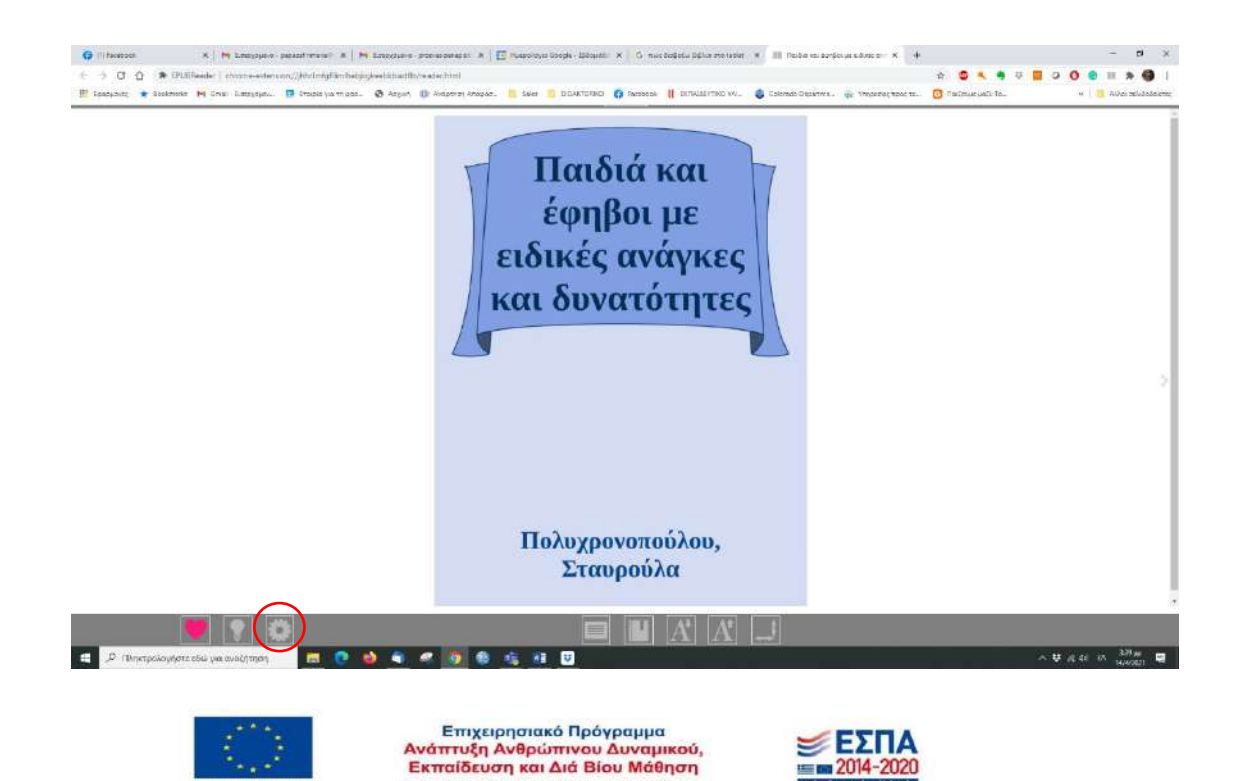

Ma try ouygo

mi Ekkába

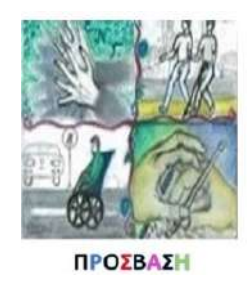

Από τις επιλογές που σας δίνει επιλέξτε «Χρώμα φόντου». Και διαλέξτε την επιλογή «Ορισμός από το χρήστη»

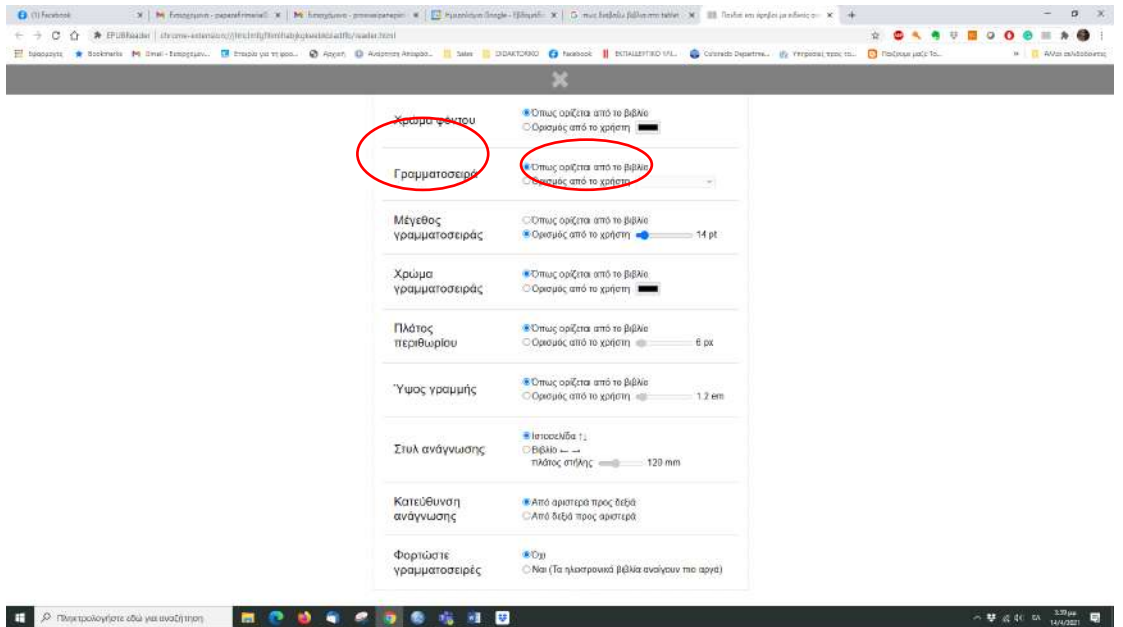

#### Επιλέξτε το φόντο που επιθυμείτε

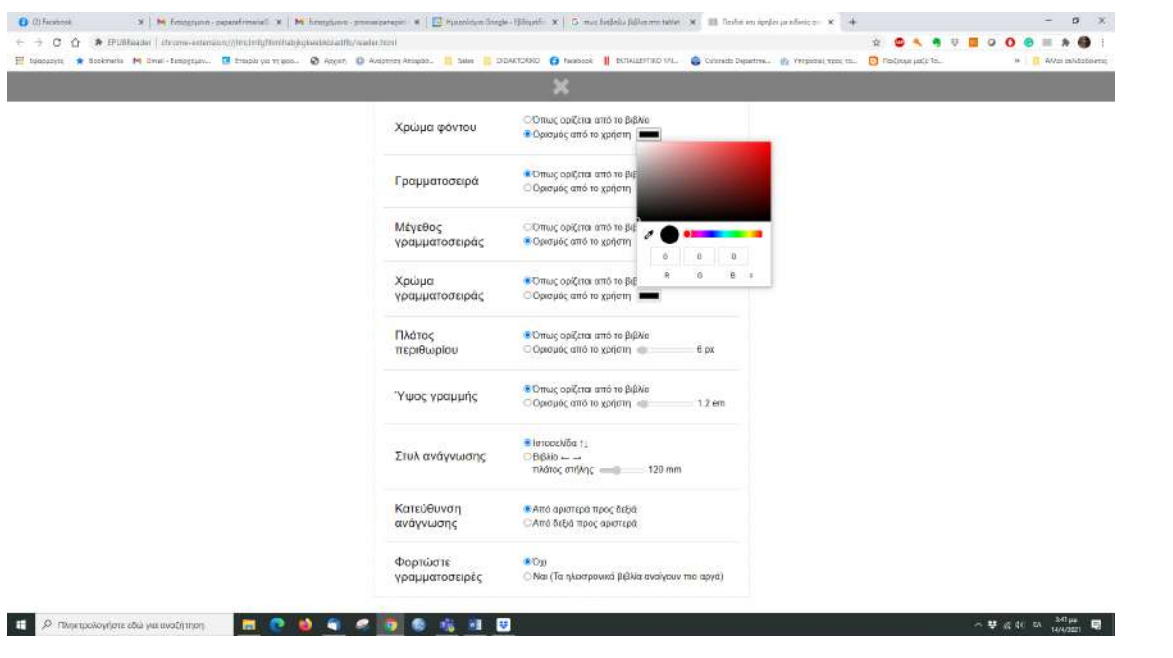

# **Αλλαγή γραμματοσειράς ηλεκτρονικού βιβλίου**

<span id="page-14-0"></span>Μπορείτε να αλλάξετε τη γραμματοσειρά σας στο ηλεκτρονικό βιβλίο. Από τη γραμμή εργαλείων επιλέγετε «Ρυθμίσεις».

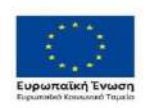

Επιχειρησιακό Πρόγραμμα<br>Ανάπτυξη Ανθρώπινου Δυναμικού,<br>Εκπαίδευση και Διά Βίου Μάθηση Με τη συγχρηματοδό η της Ελλάδας

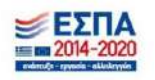

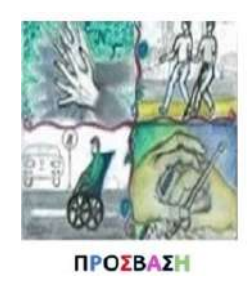

#### Δομή Υποστήριξης Φοιτητών & Φοιτητριών με αναπηρία και/ή ειδικές εκπαιδευτικές ανάγκες Πανεπιστημίου Θεσσαλίας

*Γραμματοσειρά*

<span id="page-15-0"></span>Από τις επιλογές που σας δίνει επιλέξτε «Γραμματοσειράς». Και διαλέξτε την επιλογή «Ορισμός από το χρήστη»

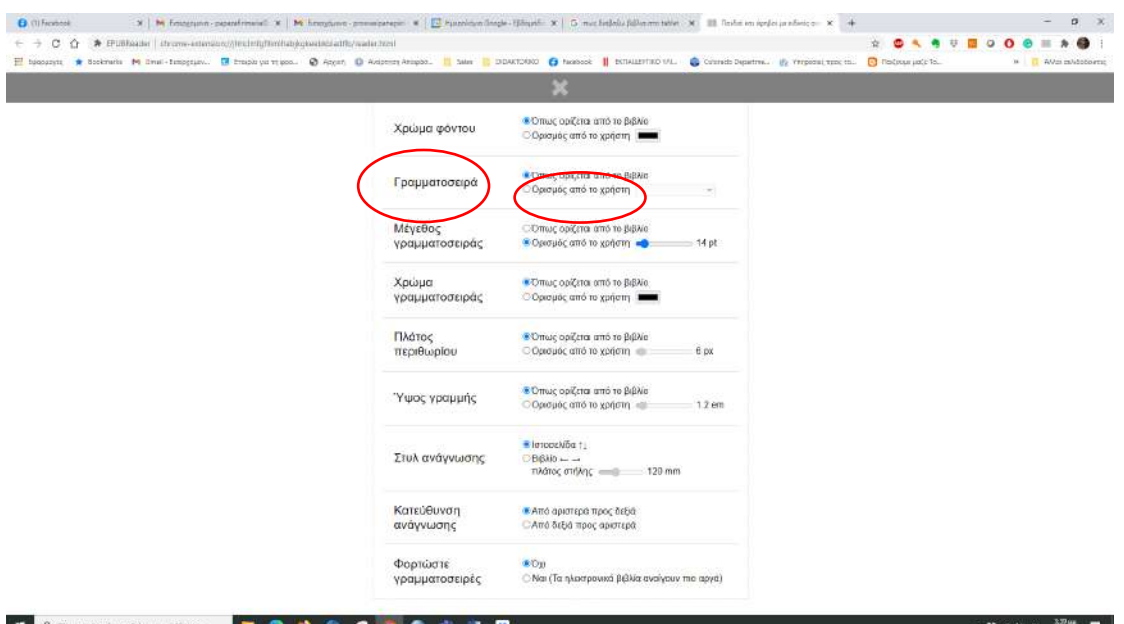

Στη συνέχεια επιλέξτε όποια γραμματοσειρά επιθυμείτε

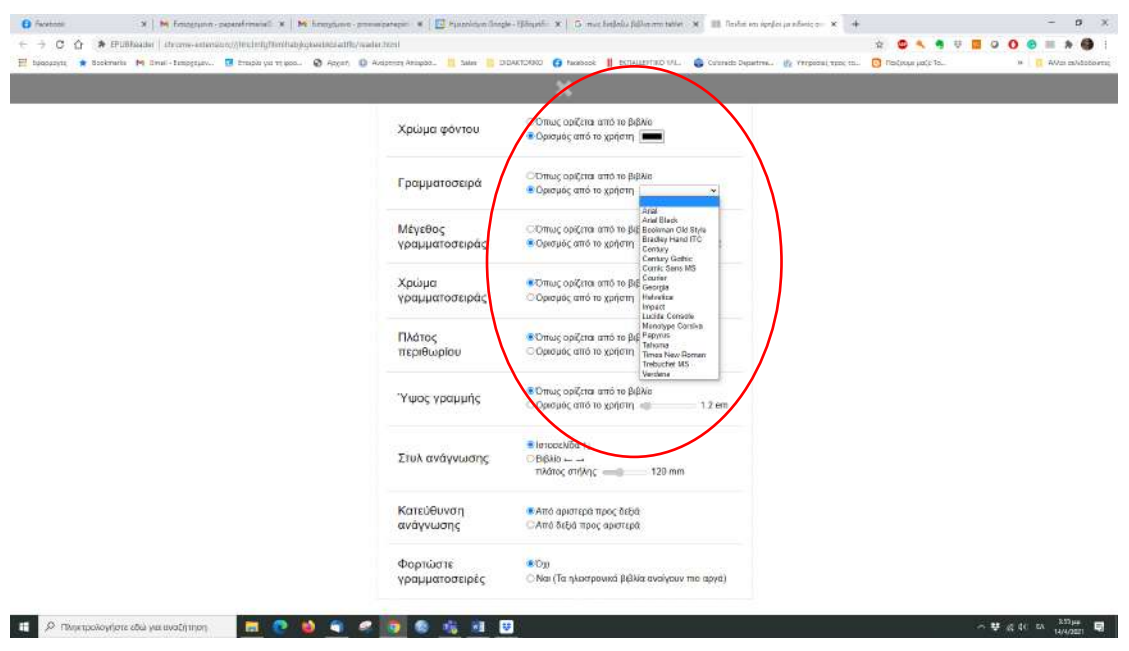

#### <span id="page-15-1"></span>*Μέγεθος γραμματοσειράς*

Από τις επιλογές που σας δίνει επιλέξτε «Μέγεθος γραμματοσειράς». Και διαλέξτε την επιλογή «Ορισμός από το χρήστη» και σύρετε στη διπλανή μπάρα το δείκτη ώστε να επιλέξετε όποιο μέγεθος επιθυμείτε. Το ανώτατο είναι 100.

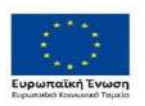

Επιχειρησιακό Πρόγραμμα<br>Ανάπτυξη Ανθρώπινου Δυναμικού,<br>Εκπαίδευση και Διά Βίου Μάθηση Ms try ouys **THE ENAGER** 

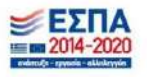

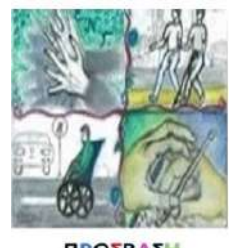

Δομή Υποστήριξης Φοιτητών & Φοιτητριών με αναπηρία και/ή ειδικές εκπαιδευτικές ανάγκες Πανεπιστημίου Θεσσαλίας

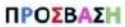

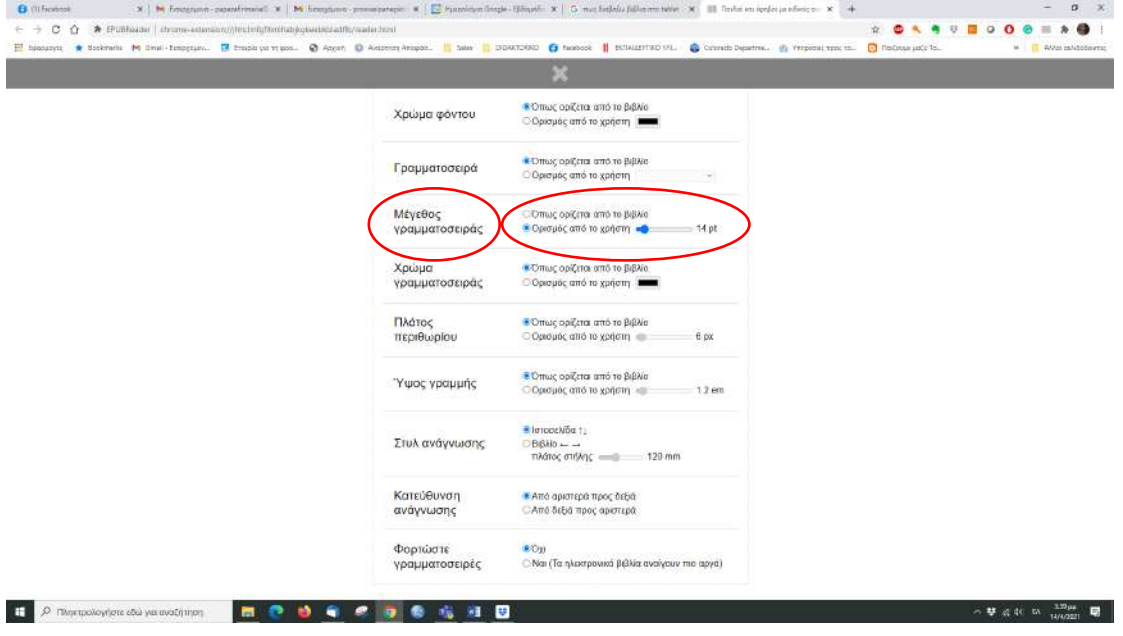

Επίσης αυτή η επιλογή σας δίνετε απευθείας και από γραμμή εργαλείων. Εκεί θα βρείτε δύο επιλογές. «Σμίκρυνση γραμματοσειράς» και «Μεγέθυνση γραμματοσειράς»

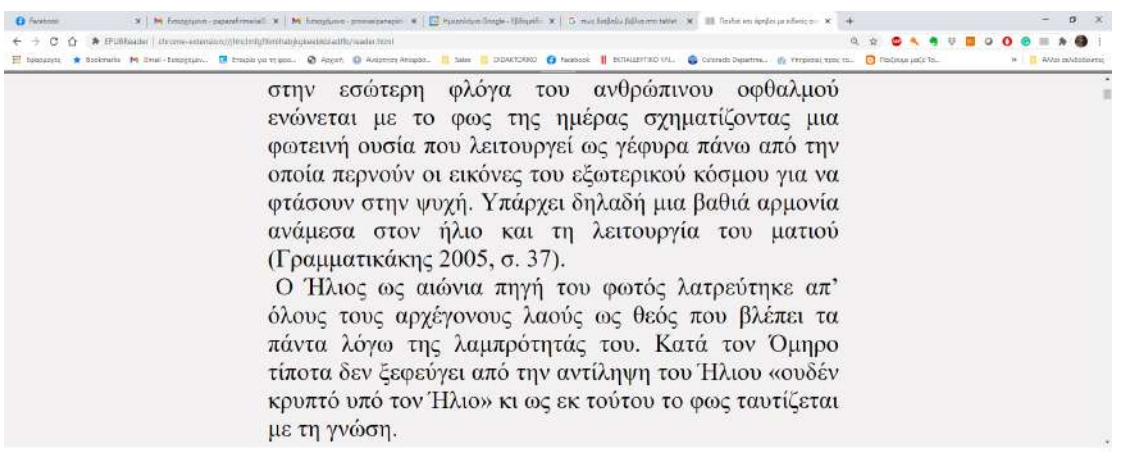

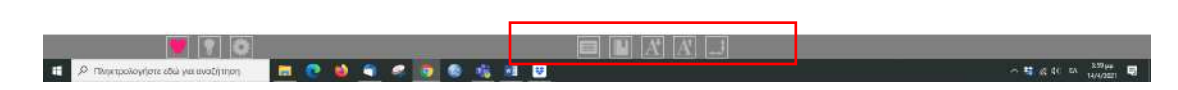

<span id="page-16-0"></span>*Χρώμα γραμματοσειράς*

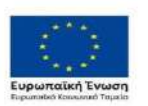

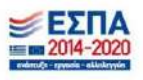

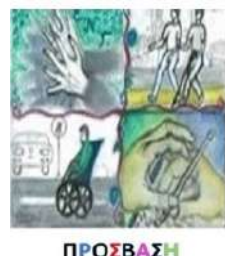

#### Δομή Υποστήριξης Φοιτητών & Φοιτητριών με αναπηρία και/ή ειδικές εκπαιδευτικές ανάγκες Πανεπιστημίου Θεσσαλίας

#### *Πλάτος περιθωρίου*

<span id="page-17-0"></span>Από τις επιλογές που σας δίνει επιλέξτε «Πλάτος περιθωρίου». Και διαλέξτε την επιλογή «Ορισμός από το χρήστη»

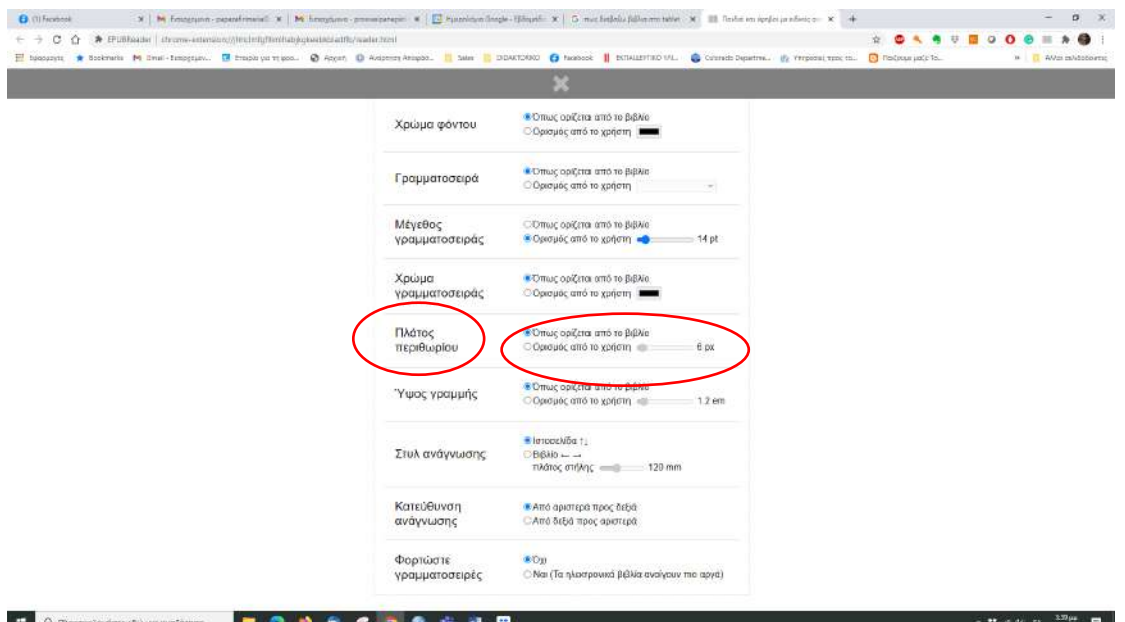

Και διαλέξτε την επιλογή «Ορισμός από το χρήστη» και σύρετε στη διπλανή μπάρα το δείκτη ώστε να επιλέξετε όποιο πλάτος επιθυμείτε. Το ανώτατο είναι 200.

# *Ύψος γραμμής*

<span id="page-17-1"></span>Από τις επιλογές που σας δίνει επιλέξτε «Ύψος γραμμής». Και διαλέξτε την επιλογή «Ορισμός από το χρήστη»

Και διαλέξτε την επιλογή «Ορισμός από το χρήστη» και σύρετε στη διπλανή μπάρα το δείκτη ώστε να επιλέξετε όποιο πλάτος επιθυμείτε. Το ανώτατο είναι 5 em.

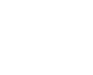

Επιχειρησιακό Πρόγραμμα<br>Ανάπτυξη Ανθρώπινου Δυναμικού,<br>Εκπαίδευση και Διά Βίου Μάθηση **uns EXAd** 

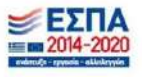

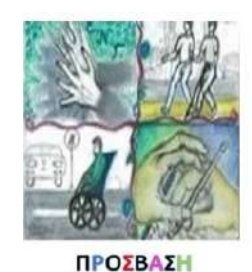

Δομή Υποστήριξης Φοιτητών & Φοιτητριών με αναπηρία και/ή ειδικές εκπαιδευτικές ανάγκες Πανεπιστημίου Θεσσαλίας

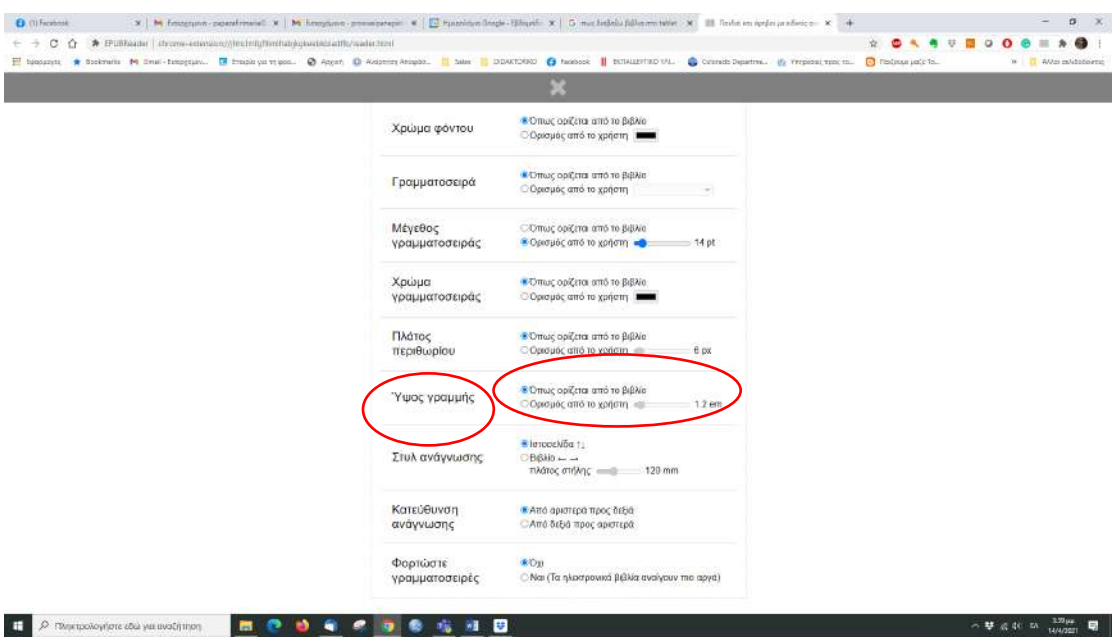

#### *Στυλ ανάγνωσης*

<span id="page-18-0"></span>Επιλέγετε ποιος τρόπος σας βολεύει. Μπορεί να εμφανιστεί σαν ιστοσελίδα ή σα βιβλίο

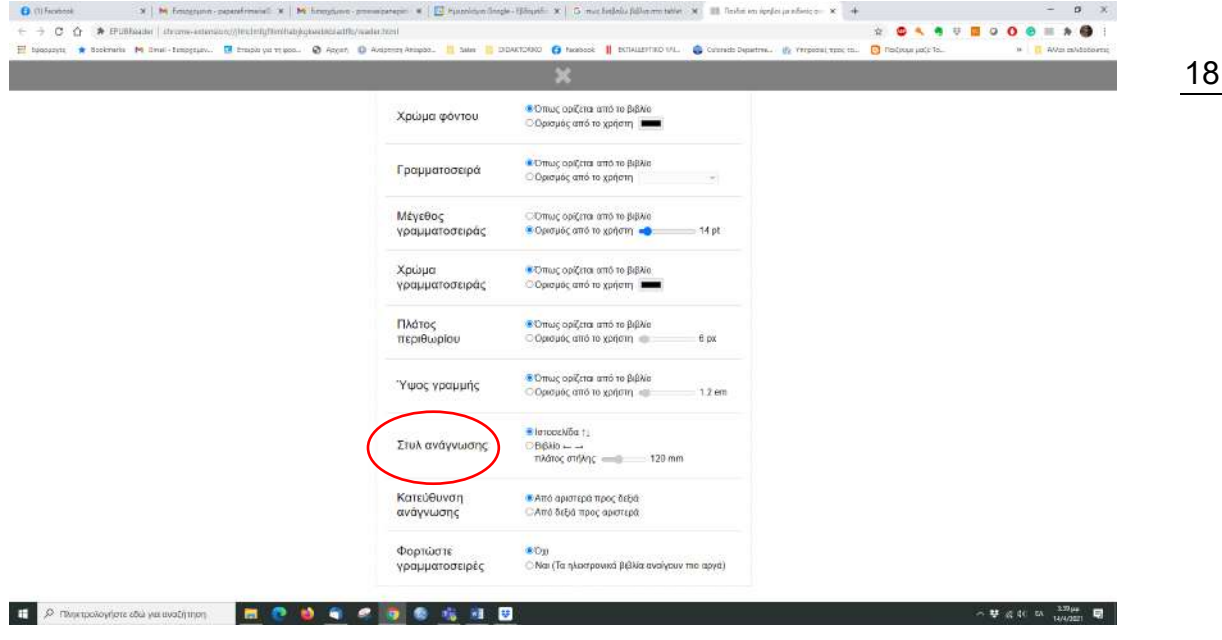

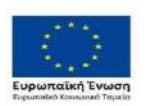

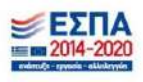

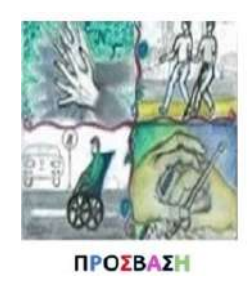

Δομή Υποστήριξης Φοιτητών & Φοιτητριών με αναπηρία και/ή ειδικές εκπαιδευτικές ανάγκες Πανεπιστημίου Θεσσαλίας

# **Αναζήτηση Πίνακα Περιεχομένων**

Στη γραμμή εργαλείων πατήστε το πρώτο εικονίδιο που αφορά την αναζήτηση του Πίνακα περιεχομένων.

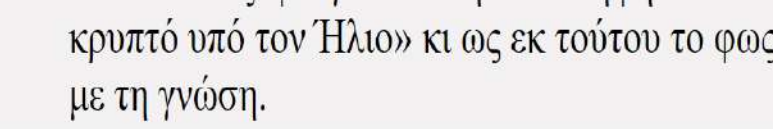

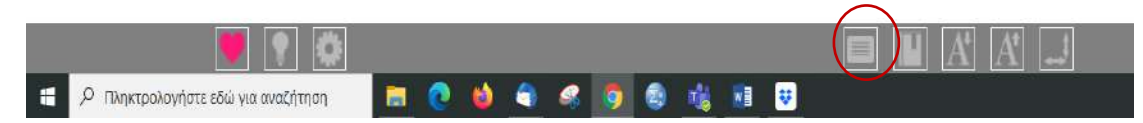

Αφού το επιλέξετε θα σας βγάλει στον πίνακα περιεχομένων όπου μπορείτε να επιλέξετε το κεφάλαιο ή την ενότητα που θέλετε να διαβάσετε. Απλά πατήστε πάνω στον τίτλο.

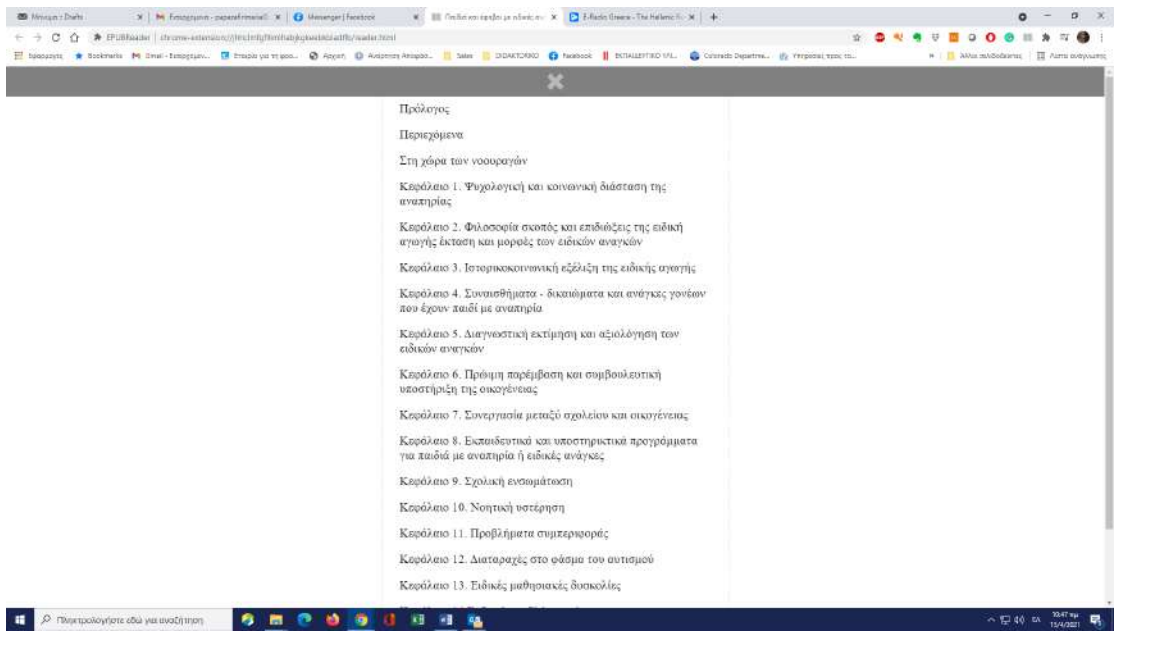

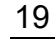

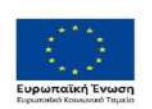

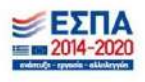